# **4.3.6.5. Выполнение плана посещений**

**В статье описывается назначение и перечень данных в отчете «Выполнение плана посещений».**

#### **Применение отчета «Выполнение плана посещений»**

В отчете формируются данные по выполненным посещениям торговых точек, которые были определены в документах [«План](https://agentplus.tech/pages/viewpage.action?pageId=10551513)  [посещений»](https://agentplus.tech/pages/viewpage.action?pageId=10551513).

Данные образовываются в конфигурации **«Агент Плюс: Управление дистрибуцией» (УД)** по документам [«Посещение»](https://agentplus.tech/pages/viewpage.action?pageId=47646310) и [«Ме](https://agentplus.tech/pages/viewpage.action?pageId=46367187) [рчандайзинг»](https://agentplus.tech/pages/viewpage.action?pageId=46367187), которые были оформлены в приложении **«Агент Плюс: Мобильная торговля» (МТ)**.

#### **Назначение отчета «Выполнение плана посещений»**

- Анализ результатов выполнения плана посещений [Агентом](https://agentplus.tech/pages/viewpage.action?pageId=47645148) торговых точек.
- Применение данных для других аналитических отчетов и справок.
	- Количество выполненных из запланированных посещений торговых точек по документам [«Посещение»](https://agentplus.tech/pages/viewpage.action?pageId=47646310) и [«Мерчандай](https://agentplus.tech/pages/viewpage.action?pageId=46367187) [зинг»](https://agentplus.tech/pages/viewpage.action?pageId=46367187) в МТ, которые были определены в документах [«План посещений»](https://agentplus.tech/pages/viewpage.action?pageId=10551513) в УД.
	- Количество всех не запланированных посещений торговых точек мобильным сотрудником, включая созданные в них документы [«Посещение»](https://agentplus.tech/pages/viewpage.action?pageId=47646310) и [«Мерчандайзинг»](https://agentplus.tech/pages/viewpage.action?pageId=46367187) в МТ.
	- Процент выполненных посещений, которые были определены в документах [«План посещений»](https://agentplus.tech/pages/viewpage.action?pageId=10551513) в УД.
	- Результативность посещений торговых точек в %.

Чтобы сформировать отчет, откройте в разделе **«Планирование и контроль» «Отчеты»** и выберите **«Выполнение плана посещений»**.

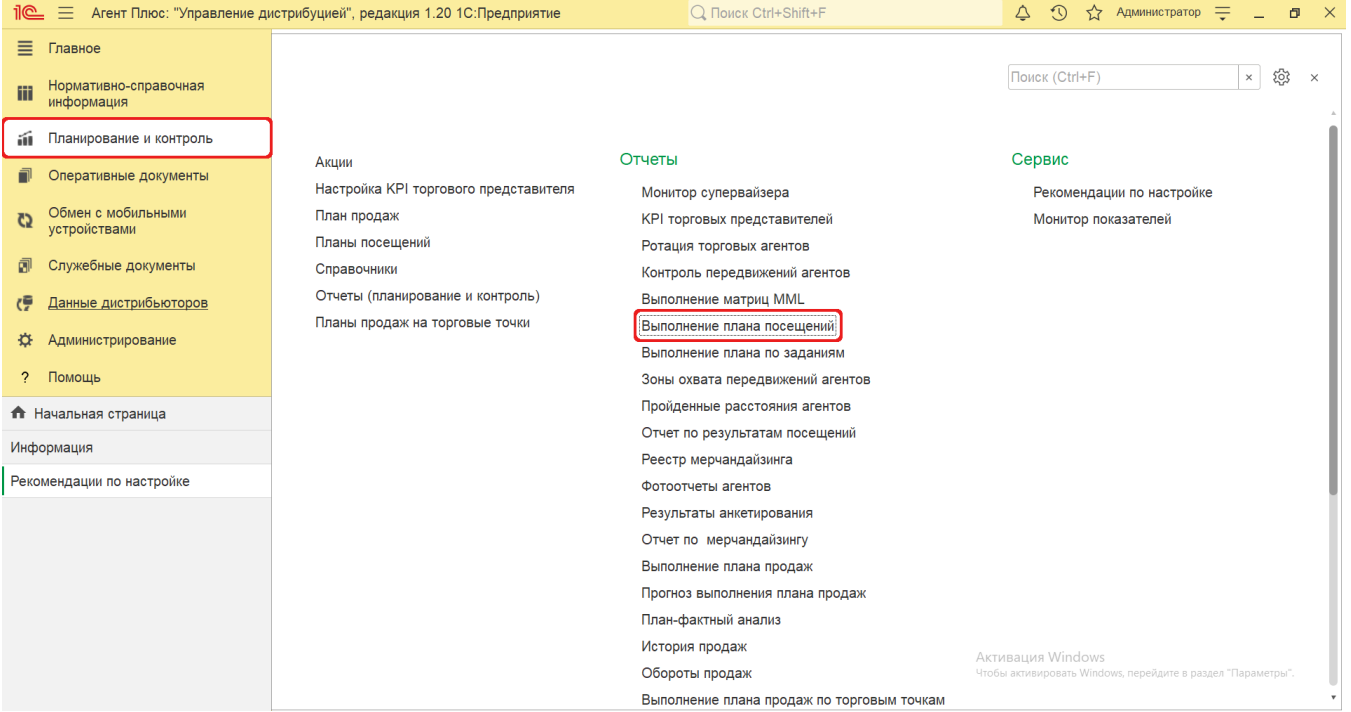

### **Внешний вид**

В верхней части окна отчета «Выполнение плана посещений» находятся [системные кнопки управления](https://agentplus.tech/pages/viewpage.action?pageId=47647551) и поле настроек, ниже отображается информация в колонках табличной части.

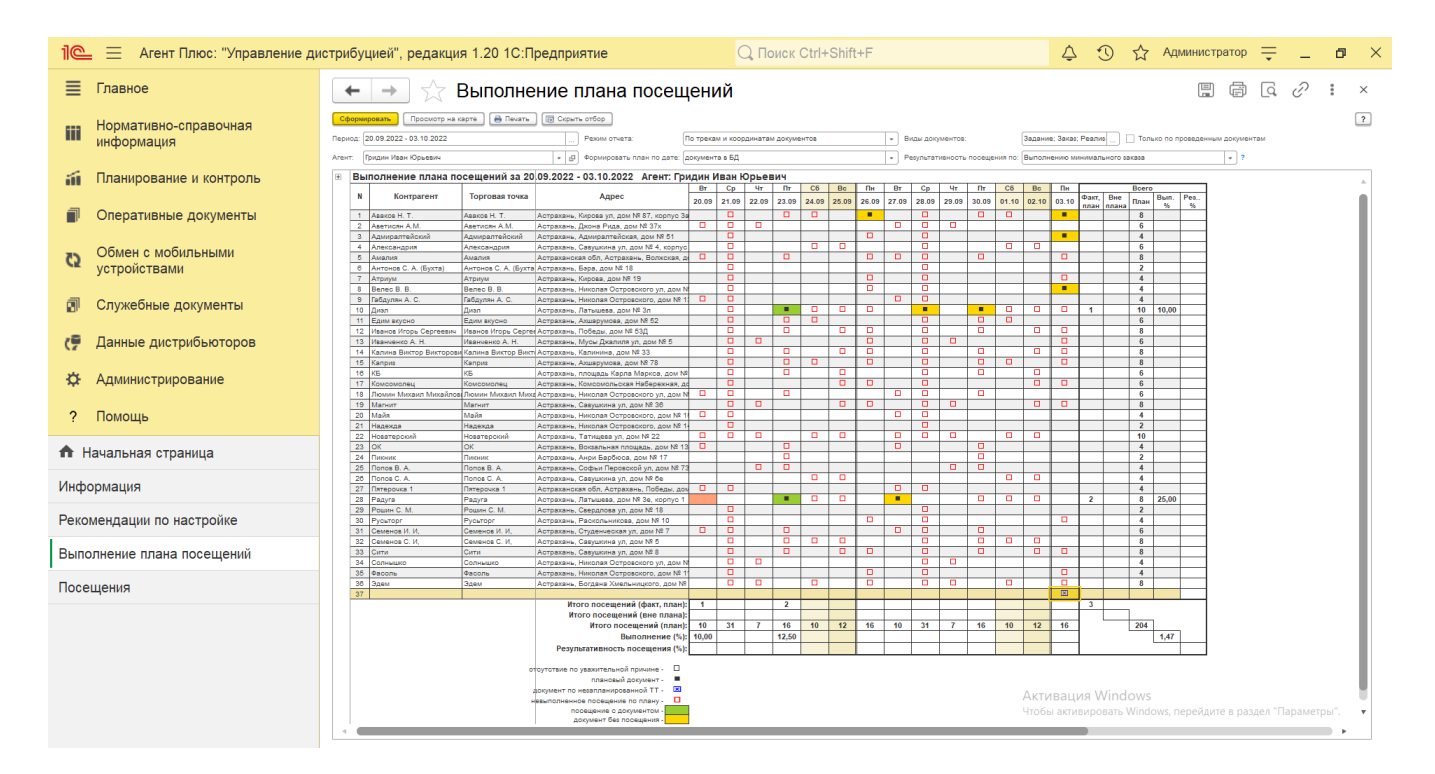

## **Настройки**

Заполните необходимые параметры на панели настроек для формирования нужных сведений в отчете «Выполнение плана посещений»:

**«Период»** – укажите даты, по которым будет сформирован отчет (обязательно для заполнения). Нажмите выбора и

откроется окно, где, нажав кнопку в виде календарика , нужно выбрать дату начала периода. Затем, с помощью аналогичной кнопки, укажите дату окончания. Год устанавливается по умолчанию текущий. Период может быть произвольным, без ограничений по стандартной периодичности (день, неделя, год и т.д.). Максимальное значение временного периода не ограничено.

- **«Режим отчета»** укажите параметры, по которым будут формироваться сведения в табличной части отчета. Нажмите кнопку выбора и укажите один из параметров:
	- **«По трекам и координатам документов»** факт посещения торговой точки будет рассчитан по данным треков передвижения [Агента](https://agentplus.tech/pages/viewpage.action?pageId=47645148) и по координатам документов за указанный в отчете период.
	- **«По документам»** факт посещения торговой точки будет рассчитан по наличию документ(а/ов), созданных [Аг](https://agentplus.tech/pages/viewpage.action?pageId=47645148) [ентом](https://agentplus.tech/pages/viewpage.action?pageId=47645148) за указанный в отчете период. При этом координаты места создания документов не учитываются.
	- **«По координатам документов»** факт посещения торговой точки будет рассчитан по данным координат документов, созданных за указанный в отчете период.
- **«Агент»** укажите для отбора значение из справочника [«Сотрудники»](https://agentplus.tech/pages/viewpage.action?pageId=56133947). Для этого нажмите кнопку выбора, укажите сотрудника и нажмите кнопку **«Выбрать»**.
- **«Формировать план по дате»** (модифицируется) в поле устанавливается режим, при котором в отчете формируются сведения по различным датам. Нажмите кнопку выбора и укажите один из двух режимов:
	- «документа в БД» расчеты будут производится по датам загрузки документов в [ЦБД](https://agentplus.tech/pages/viewpage.action?pageId=47645148).
	- «создания в МУ» расчеты будут производится по датам создания документов сотрудником в мобильном устройстве.
- **«Виды документов»** укажите виды документов, которые будут учитываться в отчете при подсчете количества

визитов. Для этого нажмите кнопку выбора и в открывшимся окне включите флажок  $\blacktriangledown$  рядом с наименованием документа. Если во время визита [Агентом](https://agentplus.tech/pages/viewpage.action?pageId=47645148) был создан документ вида, который не указан в списке, то такой визит не будет включен в отчет.

- **«Результативность посещений по»** укажите для отбора критерий результативности посещения. Для этого нажмите кнопку выбора и укажите один из вариантов:
	- **«Наличию документа «Заказ»** посещение считается результативным, если в МТ был создан документ [«Заказ»](https://agentplus.tech/pages/viewpage.action?pageId=51184311) и/или [«Мерчандайзинг»](https://agentplus.tech/pages/viewpage.action?pageId=46367187) в торговой точке;
	- **«Выполнению минимального заказа»** посещение считается результативным, если в указанный день выполнены условия, установленные при планировании посещений с помощью справочника [«Минимальный заказ](https://agentplus.tech/pages/viewpage.action?pageId=28475483)  [на торговую точку»](https://agentplus.tech/pages/viewpage.action?pageId=28475483).
- **«Только по проведенным документам»** в поле устанавливается режим, при котором в отчете формируются сведения только по проведенным документам. Если необходимо сформировать отчет по всем документам, то флажок устанавливать не нужно.

の

Факт посещения торговой точки фиксируется, исходя из координат документа, созданного в торговой точке, и координат торговой точки. Для того чтобы исправить возможную погрешность GPS-координат, которая может возникнуть из-за слабого сигнала или большой площади торговой точки, в разделе [«Настройка дистрибуции»](https://agentplus.tech/pages/viewpage.action?pageId=8585828) следует указать значение для настройки «Радиус торговой точки, м». Для каждой торговой точки может быть указан индивидуальный радиус в карточке торговой точки.

Для формирования отчета также используется значение настройки «Максимальное удаление от клиента, м». Значение настройки задается для каждого агента персонально в разделе [«Настройка мобильного приложения на устройстве»](https://agentplus.tech/pages/viewpage.action?pageId=47648159) в группе настроек «Использование функций мобильного устройства». Если значение настройки для мобильного сотрудника не указано, то при формировании отчета используется значение «50 м.».

## **Просмотр сведений и актуализация данных**

Чтобы сведения отобразились в отчете **«Выполнение плана посещений»**, нажмите кнопку **«Сформировать»**. В табличной части формируются данные в колонках с наименованиями, которые были указаны для [Агента](https://agentplus.tech/pages/viewpage.action?pageId=47645148) в его документе [«План посещений»:](https://agentplus.tech/pages/viewpage.action?pageId=10551513)

- **«N»** порядковый номер строки.
- **«Контрагент»** значение отображается, если используется справочник [«Контрагенты».](https://agentplus.tech/pages/viewpage.action?pageId=56135177)
- **«Торговая точка»** значение из справочника [«Торговые точки»](https://agentplus.tech/pages/viewpage.action?pageId=47647600).
- **«Адрес»** адрес, присвоенный в карточке торговой точки.
- **Даты посещений** значения отображаются в формате: день недели/дата, на период, выбранный в отчете.
- **«Всего»** итоговые значения строки:
	- **«Факт, план»** сложение документов по критериям, установленным в поле **«Результативность посещений по»**.
	- **«Вне плана»** сложение количества фактического посещения торговых точек сотрудником, не запланированных в документе [«План посещений»](https://agentplus.tech/pages/viewpage.action?pageId=10551513), за период, выбранный в отчете. Данные для расчетов выбираются в поле «Режим отчета»: по данным треков передвижения, по координатам документов, по наличию документ(а/ов) в УД.
	- **«План»** сложение количества посещений сотрудником торговых точек, запланированных в утвержденном документе [«План посещений»,](https://agentplus.tech/pages/viewpage.action?pageId=10551513) за период, выбранный в отчете.
	- **«Вып. %»** процентное соотношение = доля значений «**Факт, план**» по отношению к значению «**План**».
	- **«Рез. %»** процентное соотношение = доля значений по критериям, установленным в поле **«Результативност ь посещений по»** по отношению к значению «**Факт, план**».

Сводные результаты отчета отражены в последних строках нижней части отчета по следующим параметрам:

- **«Итого посещений (факт, план)»** количество фактических посещений из запланированных;
- **«Итого посещений (вне плана)»** количество фактических посещений из не запланированных:
- «Итого посещений (план)» количество запланированных посещений в утвержденном документе [«План посещений»](https://agentplus.tech/pages/viewpage.action?pageId=10551513) за период, выбранный в отчете.
- **«Выполнение (%)»** процентное соотношение = доля значений **«Итого посещений (факт, план)»** по отношению к значению **«Итого посещений (план)»**;
- **«Результативность посещения (%)»** процентное соотношение = доля значений из общего количества всех документов [«Заказ»](https://agentplus.tech/pages/viewpage.action?pageId=51184311) по отношению к значению **«Итого посещений (план)»**.

Для удобства просмотра отчета можно скрыть панель настроек, нажав кнопку **«Скрыть отбор»**. Для отображения панели настроек нажмите кнопку **«Показать отбор»**.

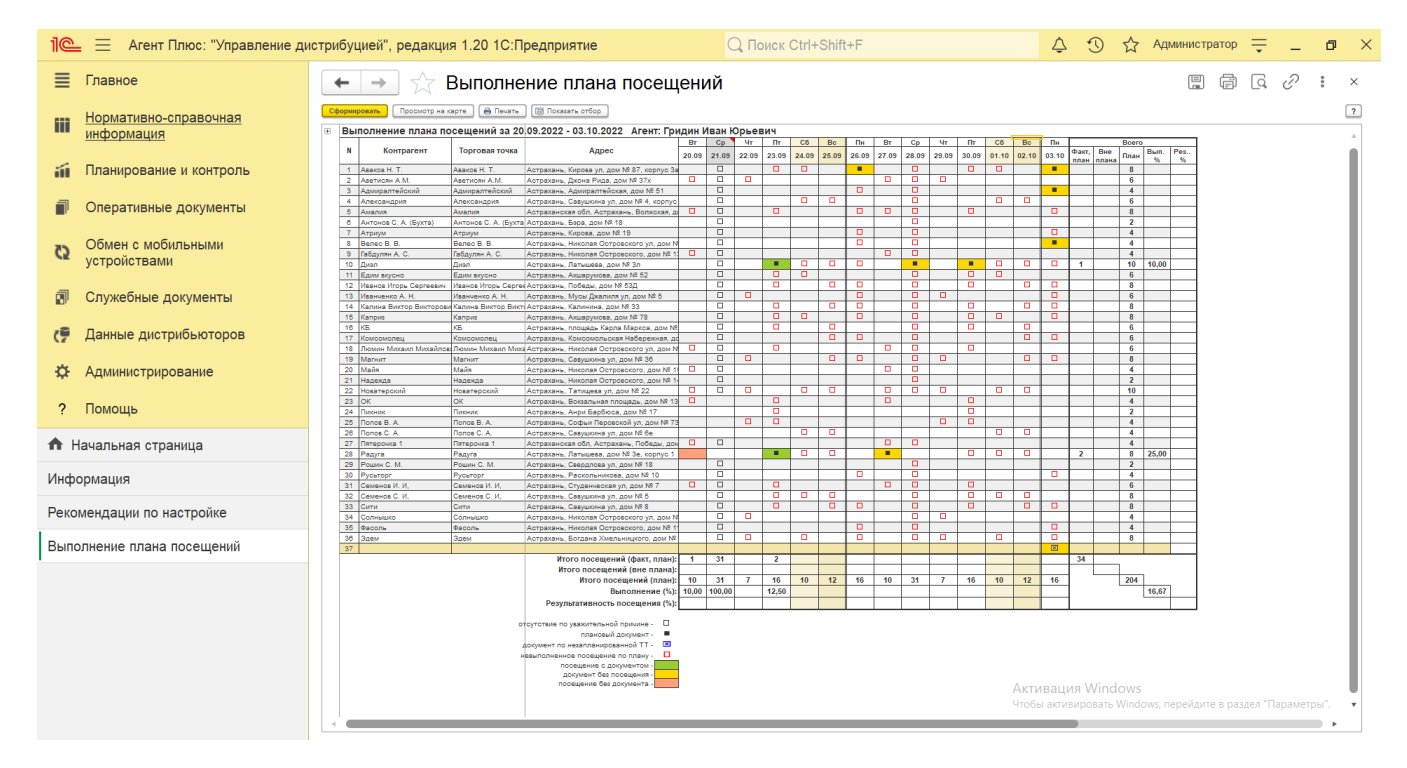

В нижней части отчета размещена расшифровка условных обозначений, которые отображаются в ячейках колонок **Даты посещений**:

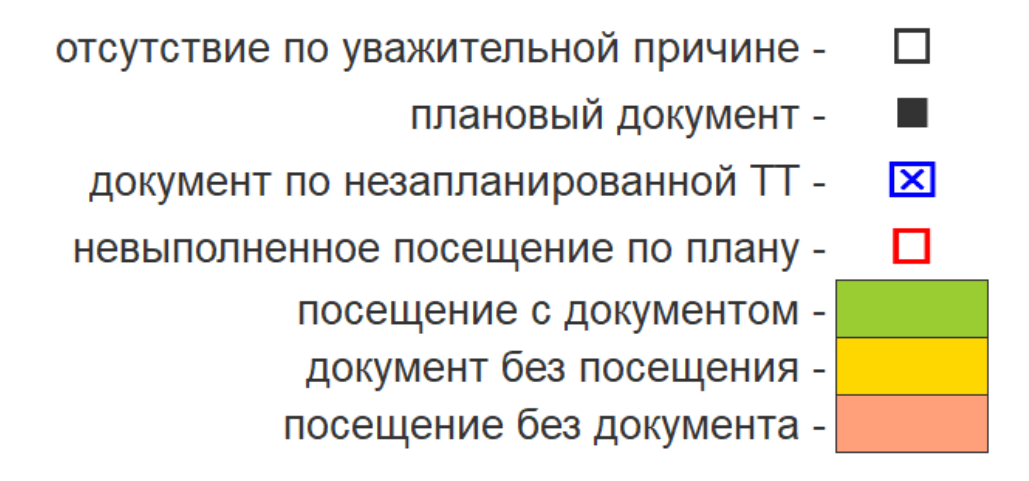

- **отсутствие по уважительной причине** запланированное посещение в утвержденном документе [«План посещений»,](https://agentplus.tech/pages/viewpage.action?pageId=10551513) но пропущенное сотрудником по уважительной причине. Отмечается супервайзером в карточке сотрудника (справочник [«](https://agentplus.tech/pages/viewpage.action?pageId=56133947) [Сотрудники»,](https://agentplus.tech/pages/viewpage.action?pageId=56133947) раздел «Ротация агентов»);
- **плановый документ** документ, созданный без посещения (вне торговой точки);
- **документ по незапланированной ТТ** внеплановый документ, созданный в торговой точке;
- **невыполненное посещение по плану** запланированное посещение в утвержденном документе [«План посещений»,](https://agentplus.tech/pages/viewpage.action?pageId=10551513) но пропущенное сотрудником без уважительной причины;

Определенный цвет выделения ячейки зависит от статуса выполнения посещений:

- **зеленый**  плановое посещение с оформленным документом;
- **желтый**  плановый документ, созданный без посещения (вне торговой точки);
- **розовый**  посещение торговой точки без оформления документа.

При двойном клике мыши в ячейке с наименованием или значением доступна возможность быстрого перехода в документы и справочники:

- в колонке **«Торговая точка»** открывается карточка из справочника [«Торговые точки»](https://agentplus.tech/pages/viewpage.action?pageId=47647600).
- в колонке **«Контрагент»** открывается карточка из справочника [«Контрагенты»](https://agentplus.tech/pages/viewpage.action?pageId=56135177).
- в колонке день недели/дата открывается документ (список документов), который был оформлен на выбранную дату.

Чтобы напечатать сформированный отчет, нажмите кнопку **«Печать»** на верхней панели. Отчет будет распечатан с сохранением всех настроек, условных обозначений, и режима отображения.

Чтобы просмотреть на карте маршрут передвижений [Агента](https://agentplus.tech/pages/viewpage.action?pageId=47645148) в определенный день, выделите мышью ячейку в строке нужной торговой точки в колонке день недели/дата и нажмите кнопку **«Просмотр на карте»**. Откроется окно отчета [«Контроль](https://agentplus.tech/pages/viewpage.action?pageId=8585656)  [передвижений агентов»](https://agentplus.tech/pages/viewpage.action?pageId=8585656) с информацией по треку передвижений мобильного сотрудника в день, выбранный в отчете.

Для просмотра отчета на карте необходимо подключение к Интернету.

Для актуализации данных в отчете **«Выполнение плана посещений»** необходимо произвести:

- Настройки в разделе «Администрирование» [«Настройка дистрибуции».](https://agentplus.tech/pages/viewpage.action?pageId=8585828)
- [Настройки для планирования посещений.](https://agentplus.tech/pages/viewpage.action?pageId=82280608)
- Настройки обмена данными:
	- для [отдельной конфигурации \(без других учетных систем 1С\)](https://agentplus.tech/pages/viewpage.action?pageId=51184980) в разделе [«Обмен с мобильными устройствами».](https://agentplus.tech/pages/viewpage.action?pageId=47647528) для [консолидации данных](https://agentplus.tech/pages/viewpage.action?pageId=8585960) при использовании [сервиса «Т-Обмен»](https://agentplus.tech/pages/viewpage.action?pageId=8585911) произвести [активацию канала «Т-Обмен»](https://agentplus.tech/pages/viewpage.action?pageId=8585913) 
		- [в «Личном кабинете»](https://agentplus.tech/pages/viewpage.action?pageId=8585913) и [синхронизацию данных по Т-Обмену.](https://agentplus.tech/pages/viewpage.action?pageId=21594392)

#### **Связанные страницы**

[Документ «План посещений»](https://agentplus.tech/pages/viewpage.action?pageId=10551513)

[Посещение торговых точек](https://agentplus.tech/pages/viewpage.action?pageId=51183973)

[Настройки для планирования посещений](https://agentplus.tech/pages/viewpage.action?pageId=82280608)

[Отчеты \(планирование и контроль\)](https://agentplus.tech/pages/viewpage.action?pageId=56132408)